## **Zeiterfassungsterminal T160**

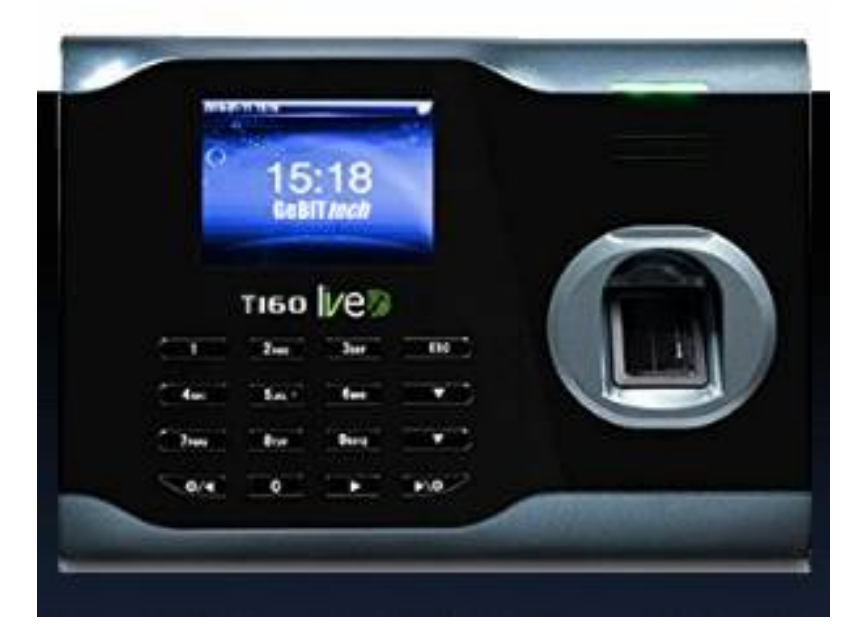

Das Zeiterfassungsterminal T160 hat einen hochauflösenden Fingerprintleser und einen Transponderleser vom Typ EM4102 bei 125 KHz.

Das Terminal kann durch ein LAN-Kabel mit einem Netzwerk verbunden werden und mit einer IP-Adresse angesprochen werden. Falls eine Anbindung an das LAN nicht möglich ist, so können alle Daten auch mit einem USB-Stick ausgetauscht werden.

### **Konfiguration der TCP/IP-Schnittstelle:**

Verbinden Sie das Terminal mit dem Switch (1:1-Kabel) oder mit einem PC. Die maximal zulässige Kabellänge beträgt 100 Meter.

#### **IP-Adresse am PC lesen:**

DOS-Fenster öffnen (Windows-Taste und R-Taste gleichzeitig drücken) IPCONFIG eingeben (gibt IP-Adresse und Subnet-Maske aus)

Beispiel: IP-Adresse...................**192.168.178.1** Subnetmaske...............**255.255.255.0**

#### **Test, ob IP-Adresse noch frei ist:**

DOS-Fenster PING <IP-Addresse, wobei die letzte Zahl anders sein muss>

Beispiel: PING **192.168.178.201** Tritt "Zeitüberschreitung" auf, so ist die Adresse frei

#### **Freie IP-Adresse (192.168.178.201) und Subnetmaske (255.255.255.0) einstellen**

Drücken Sie einmal kurz und einmal lang auf die Menütaste **M/OK**. Der Cursor steht jetzt auf **User**

**Mgt**. Drücken Sie dreimal auf **>**, bis der Cursor auf **COMM** steht. Wählen Sie **Ethernet** mit **M/OK** an. Wählen Sie **IP Adress** an, drücken Sie **M/OK** und geben Sie jetzt die IP-Adresse ein. Drücken Sie dann **ESC** und wählen Sie **Subnet Mask** an, falls die Subnetmaske von 255.255.255.0 abweicht. Durch mehrmaliges Drücken von **ESC** können Sie wieder zur Uhrzeit zurückkehren.

## **Neuer Benutzer: Fingerabdrücke einlesen**

Drücken Sie einmal kurz und einmal lang auf die Menütaste **M/OK**. Der Cursor steht jetzt auf **User Mgt**. Drücken Sie auf **M/OK.** Wählen Sie **New User** mit **M/OK** an. Die vorbelegte **User ID** sollten Sie notieren. Sie muss später in Xplan Pep dem Namen zugeordnet werden. Den Namen können Sie eingeben, Sie können das Feld aber auch leer lassen oder den Namen später eingeben. User ID und Name werden beim Buchen angezeigt. Wählen Sie mit der Pfeil-nach-unten-Taste **Fingerprint** an.Jetzt erscheint eine symbolische Hand mit einem Finger. Drücken Sie auf **M/OK** und halten Sie den Zeigefinger dreimal mit mittleren Druck etwa eine Sekunde auf den Leser. Anschließend können Sie entweder weitere Finger auf dieselbe Art einlesen oder durch mehrmaliges Drücken von **ESC** wieder zur Uhrzeit zurückkehren. Testen Sie den Fingerprint. Das Terminal muss die Bunchung mit **Thank You** bestätigen.

## **Neuer Benutzer: Transponder einlesen**

Drücken Sie einmal kurz und einmal lang auf die Menütaste **M/OK**. Der Cursor steht jetzt auf **User Mgt**. Drücken Sie auf **M/OK.** Wählen Sie **New User** mit **M/OK** an. Die vorbelegte **User ID** sollten Sie notieren. Sie muss später in Xplan Pep dem Namen zugeordnet werden. Den Namen können Sie eingeben, Sie können das Feld aber auch leer lassen oder den Namen später eingeben. User ID und Name werden beim Buchen angezeigt. Wählen Sie mit der Pfeil-nach-unten-Taste **Badge Number** und halten Sie den Transponder rechts unten an das Terminal. Durch mehrmaliges Drücken von **ESC** können Sie wieder zur Uhrzeit zurückkehren. Testen Sie jetzt den neuen Eintrag. Das Terminal muss die Bunchung mit **Thank You** bestätigen.

## **Administrator anlegen**

Durch Anlegen eines Administrators können Sie das Menü sperren. Dadurch wird verhindert, dass beliebige Benutzer am Terminal Manipulationen machen können. Achtung: **Der Transponder für den Administrator-User ist der Schlüssel zum Entsperren des Terminals. Bewahren Sie diesen gut auf! Geben Sie niemals einen Fingerabdruck als Administrator ein!** Drücken Sie einmal kurz und einmal lang auf die Menütaste **M/OK**. Der Cursor steht jetzt auf **User Mgt**. Drücken Sie auf **M/OK.** Wählen Sie **New User** mit **M/OK** an. Wählen Sie **User Role** an, dann **Super Admin**. Wählen Sie mit der Pfeil-nach-unten-Taste **Badge Number** und halten Sie den Transponder rechts unten an das Terminal. Durch mehrmaliges Drücken von **ESC** können Sie wieder zur Uhrzeit zurückkehren. Testen Sie jetzt den neuen Eintrag. Das Terminal muss die Bunchung mit **Thank You** bestätigen.

Nachdem der Administrator angelegt ist, erscheint beim Drücken von **M/OK** die Meldung **Please verify**. Jetzt müssen Sie den Administrator-Transponder ans Terminal halten. Dann wird das Menü freigegeben. Wenn Sie den Administrator löschen, ist die Sperre für das Menü aufgehoben.

## **Buchen**

Zum Buchen legen Sie den Finger, dessen Fingerabdruck gespeichert wurde, auf den Leser bzw. halten den Transponder rechts unten an das Terminal. Das Terminal gibt dann die akustische Meldung **Thank you** aus und zeigt die Benutzerdaten (User ID und den Namen, falls dieser eingegeben wurde) am Display an. Durch Drücken von **ESC** kann die Anzeige gelöscht werden.

#### **Benutzerdatendaten ändern oder löschen**

Drücken Sie einmal kurz und einmal lang auf die Menütaste **M/OK**. Der Cursor steht jetzt auf **User Mgt**. Drücken Sie auf **M/OK.** Wählen Sie **All Users** mit Pfeil-nach unten an und drücken Sie dann auf **M/OK**. Wählen Sie jetzt die **User ID**, die Sie bearbeiten oder löschen wollen. Mit **Edit** können Sie Einträge ergänzen und mit **Delete** den Benutzer löschen.

#### **Datum und Zeit eingeben**

Drücken Sie einmal kurz und einmal lang auf die Menütaste **M/OK**. Wählen Sie dann **System** und **Date Time** an. Jetzt können Sie das Datum, die Uhrzeit und das Datumsformat eingeben.

#### **Benutzerdaten auf USB-Stick auslesen**

Stecken Sie einen USB-Stick in die Buchse auf der rechten Seite des Terminals. Drücken Sie einmal kurz und einmal lang auf die Menütaste **M/OK**. Wählen Sie dann **USB Manager** an. Wählen Sie jetzt **Download** und **User Data** an. Nach wenigen Sekunden ist der Download abgeschlossen. Durch mehrmaliges Drücken von **ESC** gelangen Sie wieder in den Buchungsmode.

### **Benutzerdaten auf anderes Terminal übertragen**

Zur Sicherheit sollten Sie vor dem Übertragen der Benutzerdaten die Buchungen auslesen.

Stecken Sie einen USB-Stick in die Buchse auf der rechten Seite des Terminals. Drücken Sie einmal kurz und einmal lang auf die Menütaste **M/OK**. Wählen Sie dann USB Manager an. Wählen Sie jetzt **Upload** und **User Data** an. Nach wenigen Sekunden ist der Upload abgeschlossen. Durch mehrmaliges Drücken von **ESC** gelangen Sie wieder in den Buchungsmode.

### **Konfiguration Buchungen auslesen**

Nachdem Buchungen auf einen USB-Stick ausgelesen worden sind, sollten die Buchungen gelöscht werden. Drücken Sie dazu einmal kurz und einmal lang auf die Menütaste **M/OK**. Wählen Sie dann **USB Manager** an. Wählen Sie jetzt **Download Options** an. Wählen Sie **Delete ATT** Data an und stellen Sie mit **M/OK ON** ein. Durch mehrmaliges Drücken von **ESC** gelangen Sie wieder in den Buchungsmode.

### **Buchungen auslesen**

Stecken Sie einen USB-Stick in die Buchse auf der rechten Seite des Terminals. Drücken Sie einmal kurz und einmal lang auf die Menütaste **M/OK**. Wählen Sie dann **USB Manager** an. Wählen Sie jetzt **Download** und **Attendance Data** an. Wählen Sie dann **All** an. Nach wenigen Sekunden ist der Download abgeschlossen. Durch mehrmaliges Drücken von **ESC** gelangen Sie wieder in den Buchungsmode.

Hinweis: Mit **einem** USB-Stick können die Buchungen von beliebig vielen Terminals ausgelesen werden. Für jedes Terminal wird eine Datei angelegt.

#### **User IDs den Namen zuordnen**

Die User ID entspricht der PIN in Xplan. Starten Sie **Xplan Pep**. Klicken Sie auf **Personal**, dann auf **Liste aller Personen**. Mit einem Doppelklick können Sie der angeklickten Person die PIN zuordnen.

In Xplan Pep muss unter **Einstellungen**, **Allgemein**, **Global**, **Zeiterfassung**, **Gebittech** markiert sein.

#### **Buchungen in Xplan importieren**

Öffnen Sie **Xplan Zeitimport**. Klicken Sie auf **USB-Import**, dann auf **USB-Import von T160** und geben Sie das USB-Laufwerk ein. Jetzt können Sie das Fenster mit **OK** schließen und die Buchungen mit **jetzt importieren** importieren.

#### **Technische Daten des Terminals T160:**

Zahl der Fingerabdrücke: max. 2500 von 250 Personen Zahl der erfassten Transponder: max. 5000 Zahl der Buchungen: max. 100.000 Stromversorgung: 5V =, 1,5 A Termperatur: 0 - 45 Grad Celsius

Shenzhen BCTC Technology Co., Ltd. A.Floor 3, 44 Building, Tanglang Industrial Park B, Taoyuan Street, Nanshan District, Shenzhen, China

# **Certificate of Compliance**

#### Certificate Number: BCTC-13070748S

- **Applicant** : Chongqing Auto Technology CO., Ltd No.13-16Room, No.5 Hongshi Road, Jiangbei District, Chongqing, China
- Manufacturer : Chongging Auto Technology CO., Ltd Botanic Garden Road, Longgang Street, Longgang District, Shenzhen, China
- **Product** : Fingerprint T&A System

 $M/N$ 

- : Iclock360, Iclock660, U160, U260 X628, T58, T68, T28, M200plus, S880, VF300, Iface302, Iface402
- Test Standard : EN 55022: 2010 EN 61000-3-2: 2006+A1:2009+A2:2009, EN61000-3-3: 2008 EN 55024: 2010 EN 61000-4-2: 2009, EN 61000-4-3: 2006+A1:2008+A2: 2010 EN 61000-4-4: 2012, EN 61000-4-5: 2006 EN 61000-4-6: 2009, EN 61000-4-8: 2010, EN 6100-4-11: 2004

The EUT described above has been tested by us with the listed standards and found in compliance with the council LVD directive 2006/95/EC. It is possible to use CE marking to demonstrate the compliance with this LVD Directive. It is only valid in connection with the test report number: BCTC-13070748S

 $\epsilon$ 

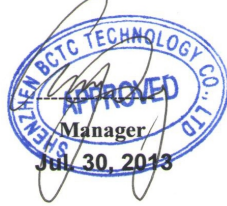

This certificate of conformity is based on a single evaluation of the submitted sample(s) of the above mentioned product. It does not imply an assessment of the whole product and relevant. Directives have to be observed.

Tel: 400-788-9558 0755-33019988 Http://www.bctc-lab.com Http://www.btc-lab.com